## Chromebookを Wi−Fiに接続する手順

① Chromebookのふたを開くと,自動で電源が入ります。

② 「ネットワークは利用できません」の文字が表示されます。下に表示される候補の中から,接続したい 御家庭のWi-Fiネットワーク名を選んでタップします。

※ wi-fi本体にネットワーク名 (SSID) とパスワードが書いてあったり、ルータの付属マニュアルにSSID とパスワードのシールが挟まれていることが多いです。

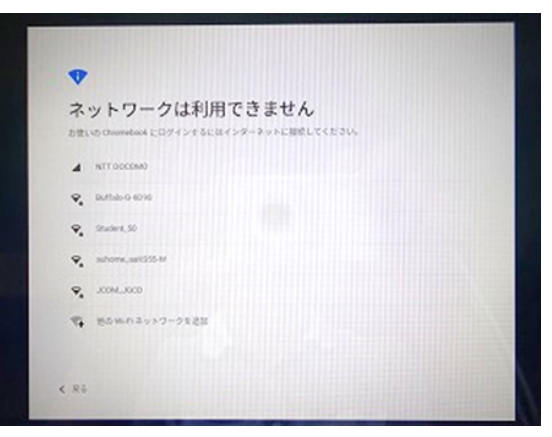

③ 「Wi-Fiネットワークへの接続」の画面が表示されたら,御家庭のWi-Fi機器のパスワードを入力し, 「接続」をタップします。

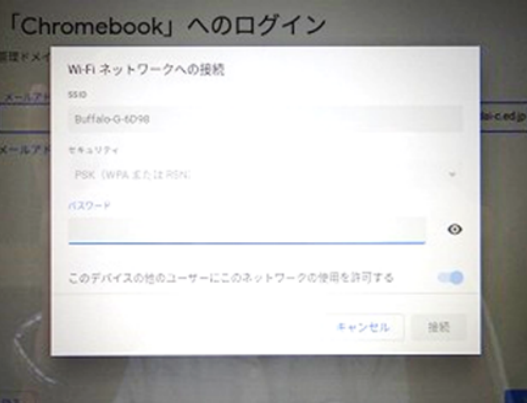

④ ログイン画面が表示されます。学校から配付されたアカウントのメールアドレスを入力し,「次へ」を タップします。

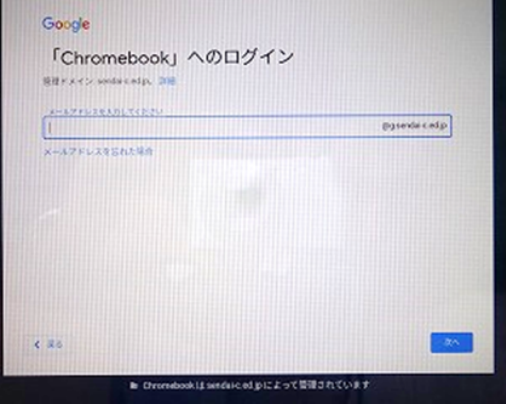

ようこそと画面に表示されます。個人アカウントのパスワードを入力し,次へをタップします。

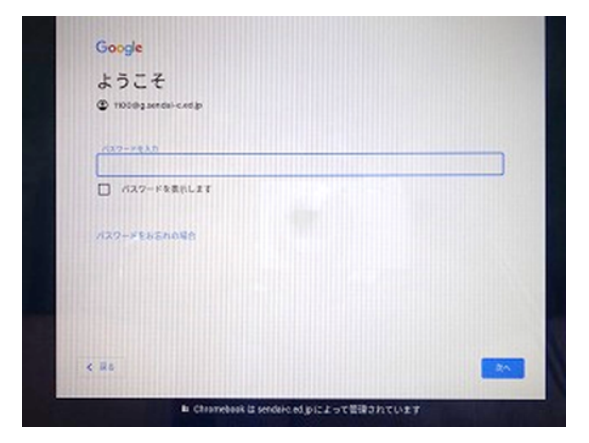

ログインが完了し、Googleの検索画面が表示されます。